Документ подписан простой электронной подписью Информация о владельце: ФИО: Локтионова Оксана Геннадьевна Должность: проректор по учебной работе Дата подписания: 01.10.2023 15:28:40 Уникальный программный ключ:

# **МИНОБРНАУКИ РОССИИ**

0b817ca911e6668abb13a5d426d39e5f1c11eabbf73e943df4a4851fda56d089

Федеральное государственное бюджетное образовательное учреждение высшего образования «Юго-Западный государственный университет» (ЮЗГУ)

Кафедра машиностроительных технологий и оборудования

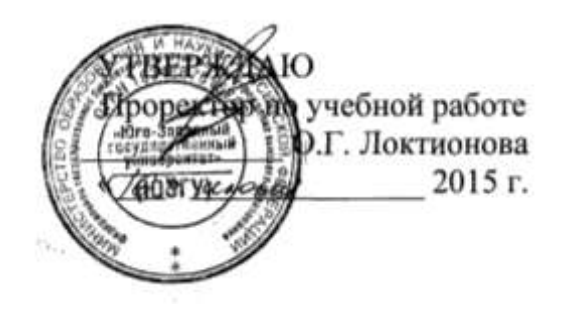

## **МОДЕЛИРОВАНИЕ ОБРАБОТКИ ДЕТАЛИ НА ЭЛЕКТРОЭРОЗИОННОМ СТАНКЕ С ЧПУ**

Методические указания к выполнению лабораторной работы по дисциплинам «Оборудование для электрохимических и электрофизических методов обработки» и «Спецтехнологии в машиностроении» для студентов направления подготовки 151900 очной формы обучения

Курск 2015

УДК 621.9

Составитель С.А. Чевычелов

## Рецензент Кандидат технических наук, доцент *А.А. Горохов*

**Моделирование обработки детали на электроэрозионном станке с ЧПУ**: методические указания к выполнению лабораторной работы по дисциплинам «Оборудование для электрохимических и электрофизических методов обработки» и «Спецтехнологии в машиностроении» / cост.: С.А. Чевычелов; Юго-Зап. гос. ун-т. Курск, 2015. 15 с.: ил. 23. Библиогр.: с. 15.

Методические указания определяют порядок действий, необходимых при подготовке управляющей программы для обработки детали электроэрозионном станке с ЧПУ в программном модуле ГеММа-2D. Также рассмотрен пример редактирования управляющей программы.

Предназначены для студентов направления подготовки 151900.

Текст печатается в авторской редакции

Подписано в печать . Формат  $60x84$  1/16. Усл. печ. л. . Уч.-изд. л. . Тираж 100 экз. Заказ Бесплатно. Юго-Западный государственный университет 305040, г. Курск, ул. 50 лет Октября, 94.

**Цель работы:** изучить возможности программного обеспечения GeMMa-3D по подготовке управляющих программ для обработки деталей на электроэрозионных станках с ЧПУ.

#### **1. Задание**

Для детали Матрица:

- создать эскиз заданной детали;
- импортировать эскиз в GeMMa-2D;
- создать контур для обработки на станке;
- создать необходимое количество проходов электроэрозионной обработки;
- провести контроль проходов;
- сгенерировать управляющую программу;
- провести контроль управляющей программы в модуле CheckNC;
- отредактировать управляющую программу.

#### **2. Создание эскиза заданной детали**

Начертить заданный эскиз (рис.1) и сохранить его в DXF формате (рис.2).

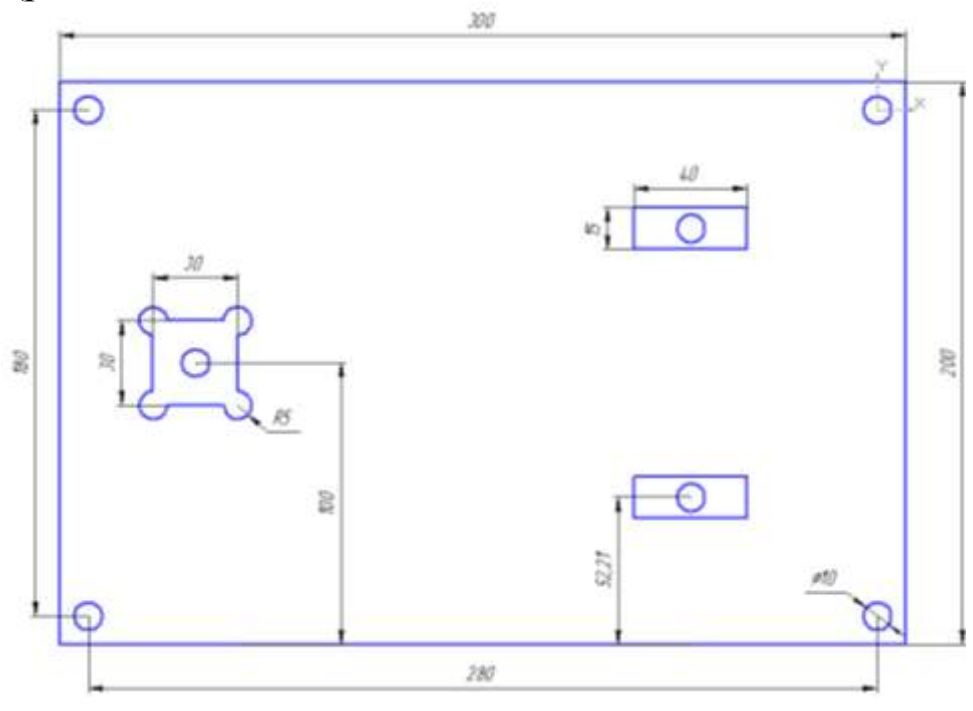

Рис.1.

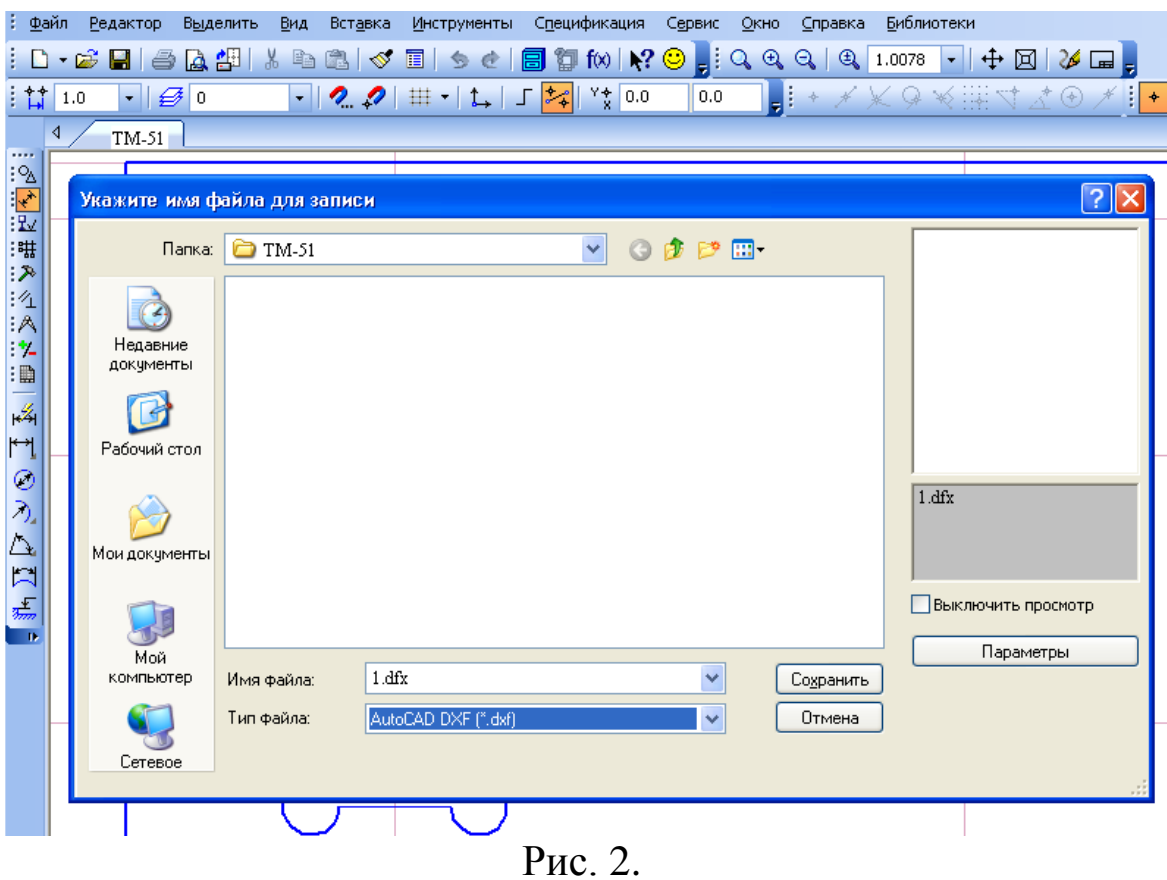

# **3. Программный модуль GeMMa-2D**

Открыть программный модуль GeMMa-2D и ознакомиться с интерфейсом (рис. 3 и рис. 4).

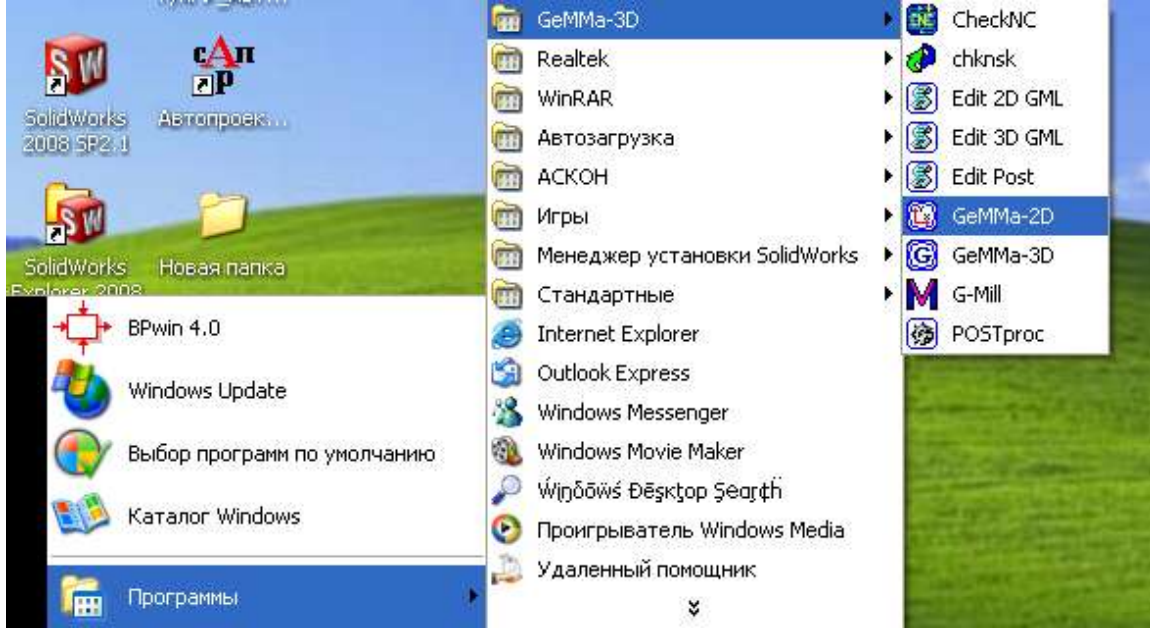

Рис.3.

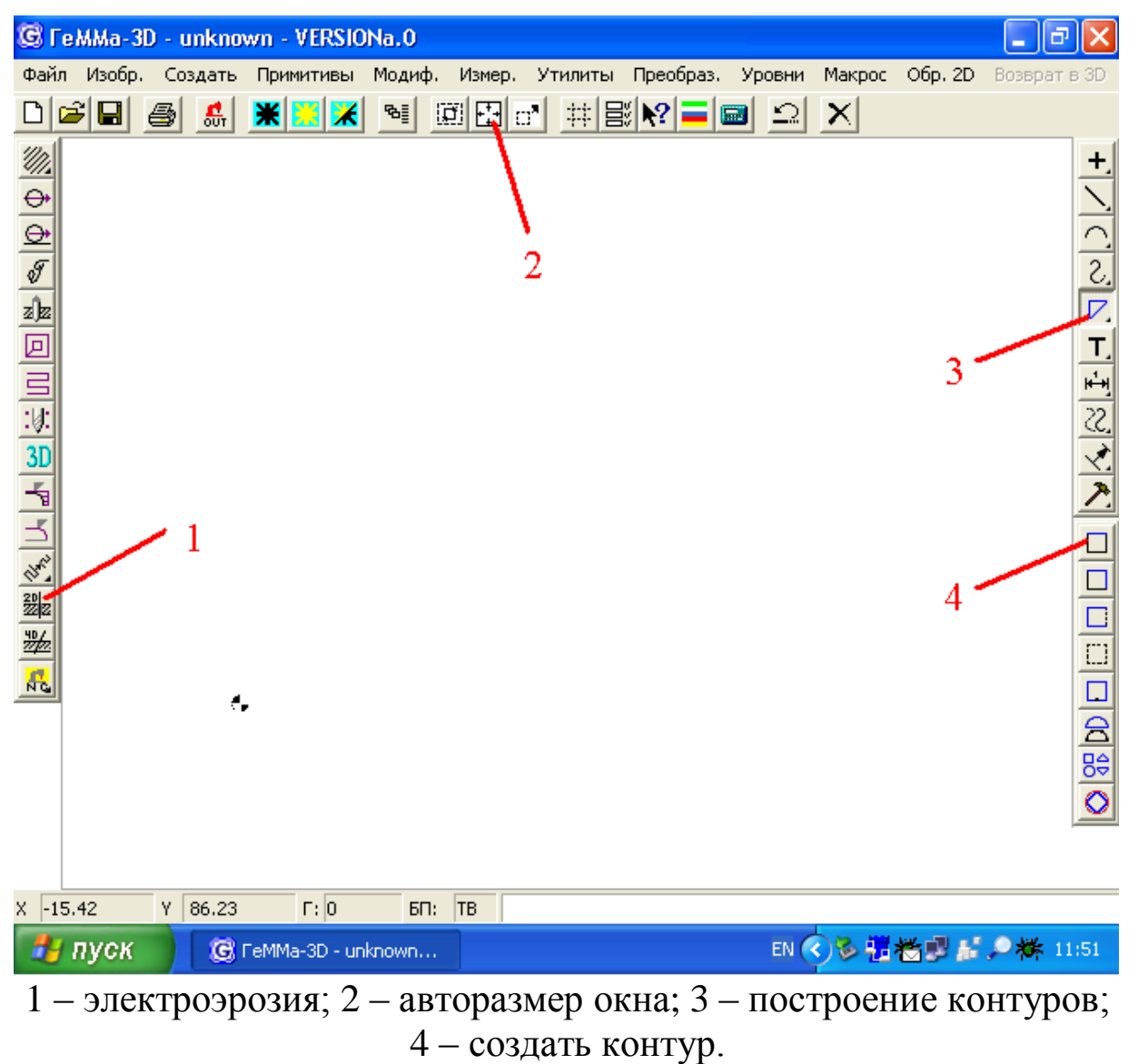

Рис. 4.

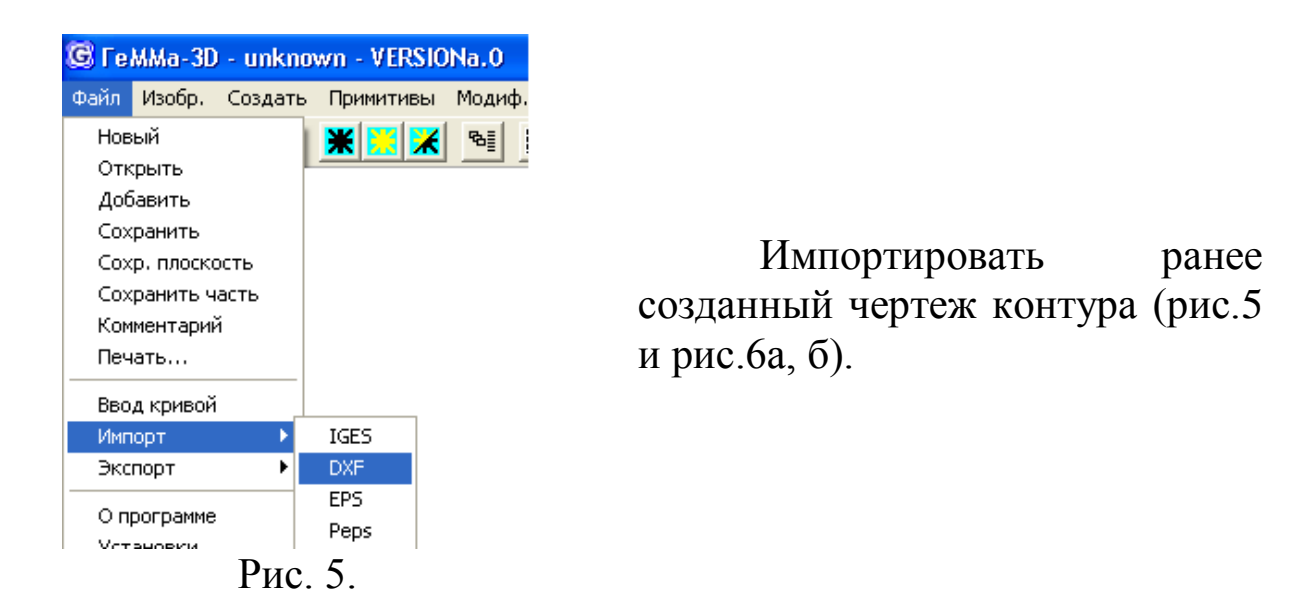

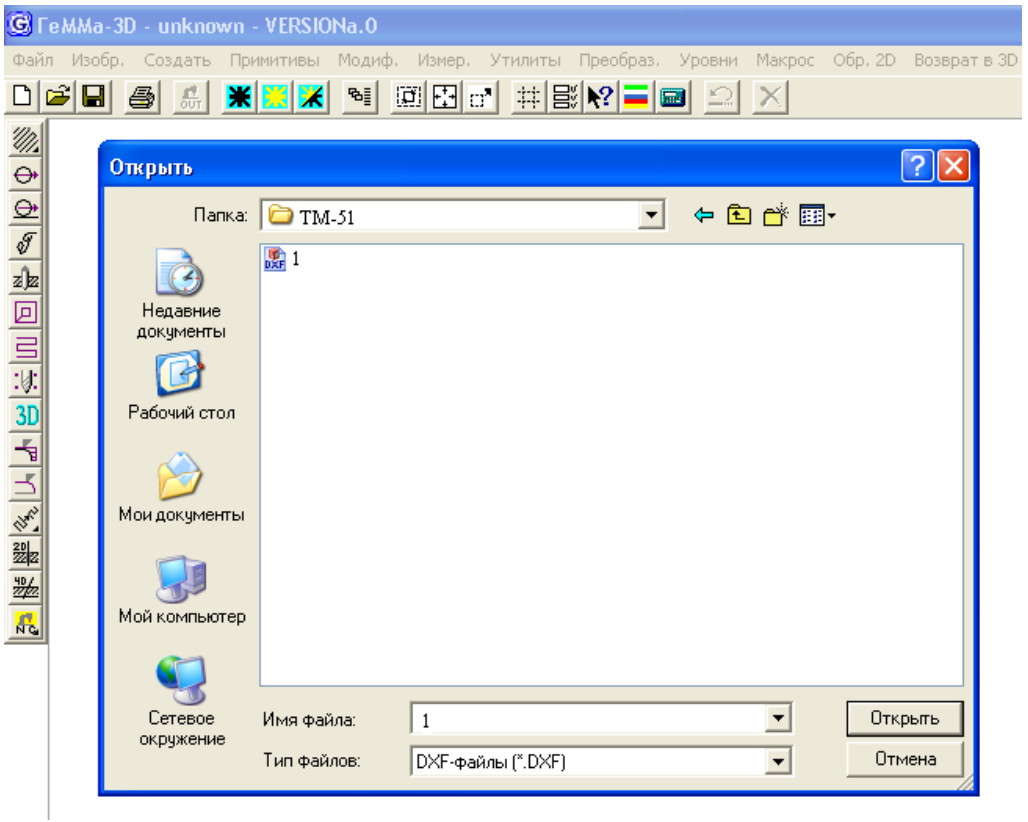

а)

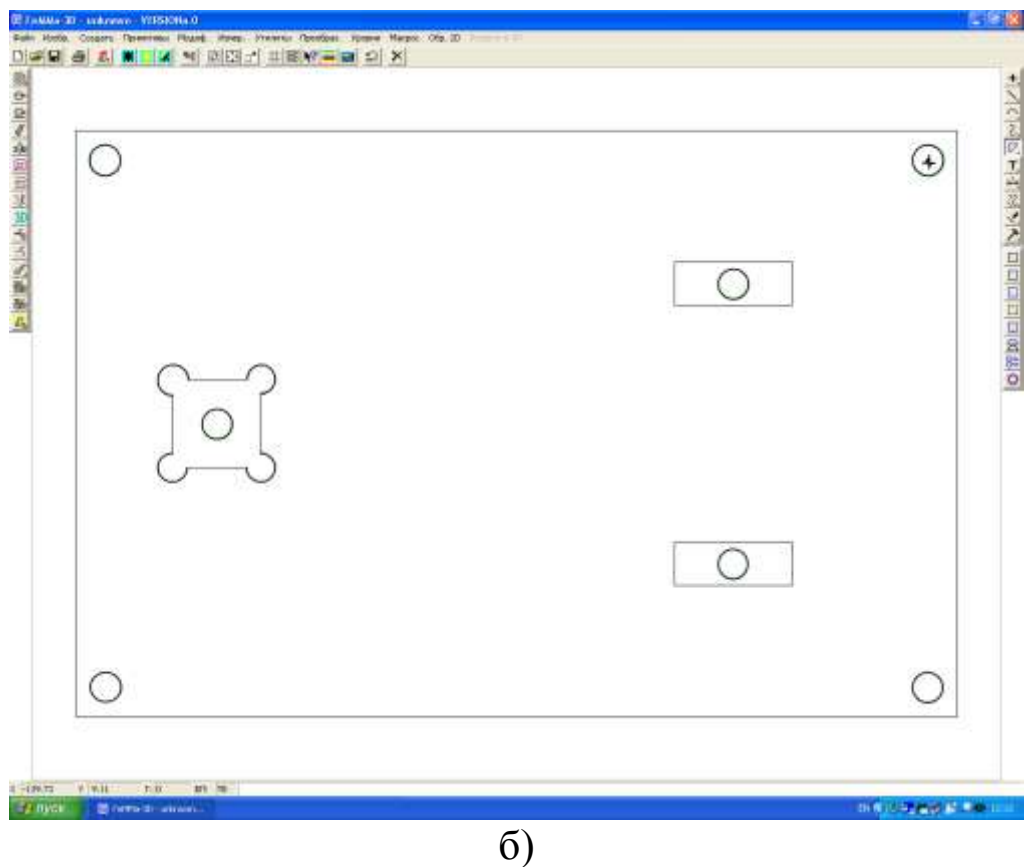

Рис.6.

#### **4. Создание контура для обработки на станке**

Создаем контур. Для этого находим на правой панели кнопку «построение контуров», в раскрывшемся меню нажимаем кнопку «создать контур» (рис.4). Внизу экрана появляется строка-подсказка (рис.7).

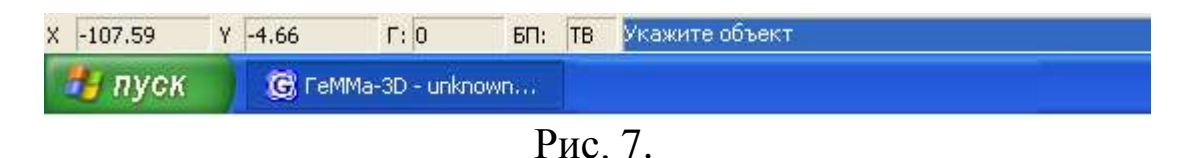

Наводим курсор на первый контур и нажимаем на выбранный элемент контура одним щелчком левой кнопки мыши. Выбранный элемент изменит цвет (рис.8а). После этого программа задает вопрос в строке-подсказке (рис.8б)

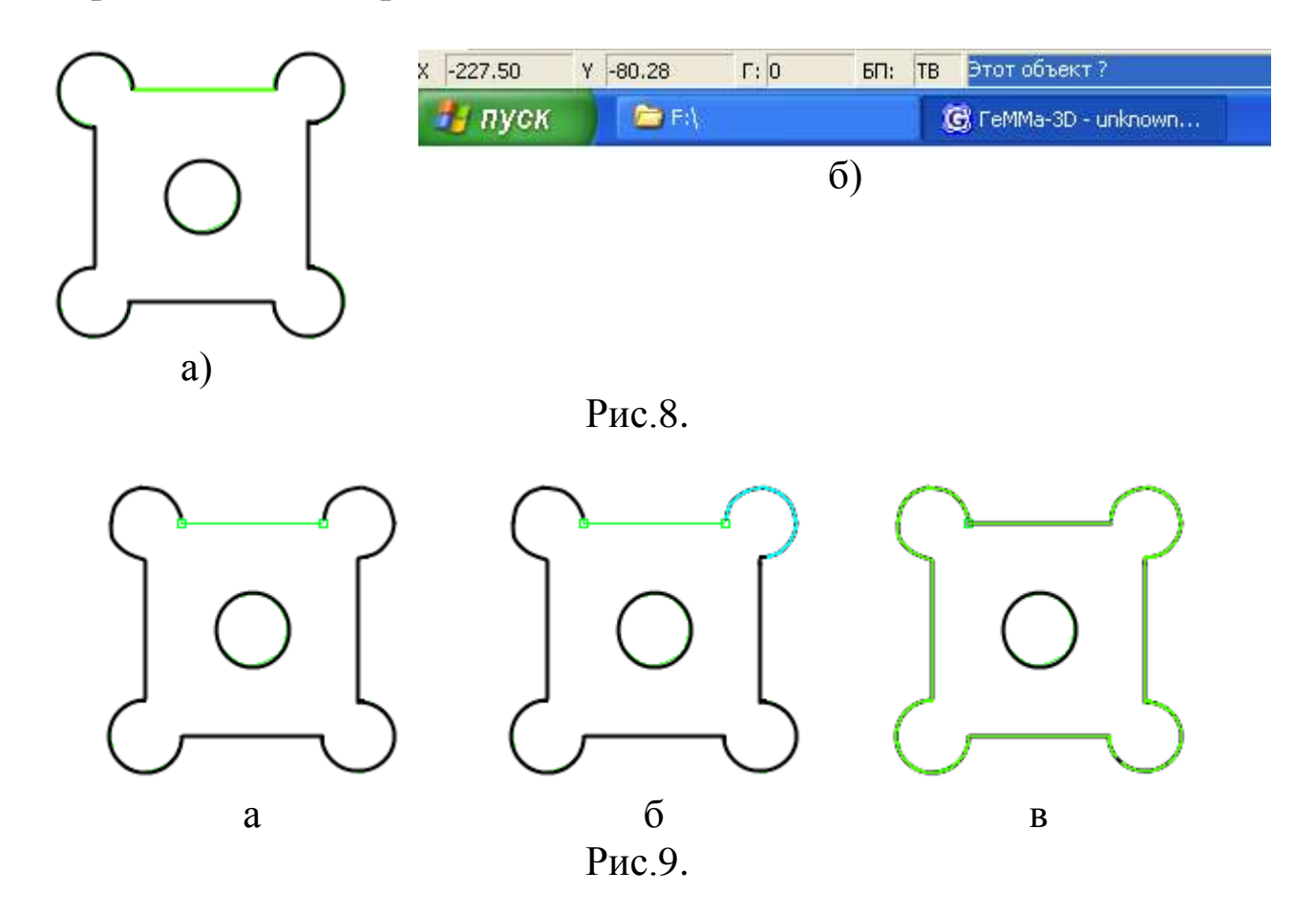

Если вы согласны с выбором, то еще раз нажимаете на выбранный элемент контура одним щелчком левой кнопки мыши (рис.9а), если нет – один раз правой кнопкой мыши.

После этого повторяете те же действия с соседним элементом уже выбранного контура (рис.9б, в).

Аналогичным образом выделяете оставшиеся контуры.

### **5. Создание необходимого количества проходов электроэрозионной обработки**

Получив все три контура, на левой панели находим кнопку «Электроэрозия» (рис.4). В появившемся окне вводим необходимую информацию, нажимаем Ввод (рис.10).

 $\mathbb{R}^n$ 

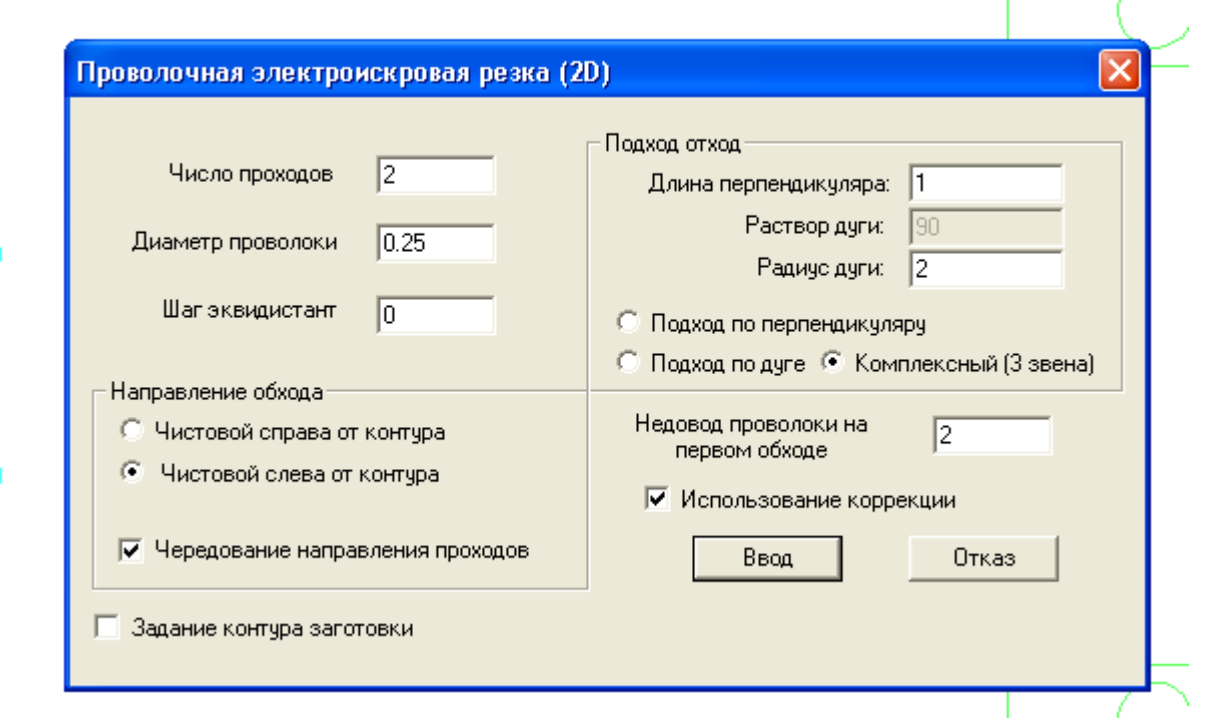

Рис.10.

Указываем первый контур (рис. 11а), координаты точки начала обработки (рис. 11б). В появившемся окне «Комментарий» пишем название прохода (рис. 12). Аналогичным образом создаем остальные проходы.

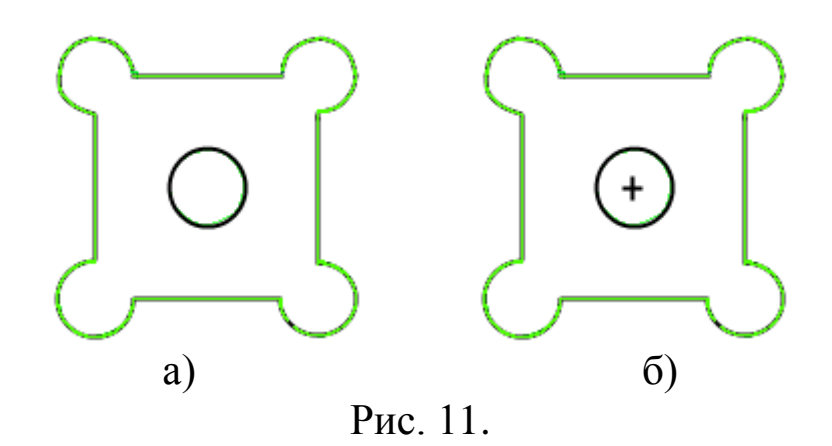

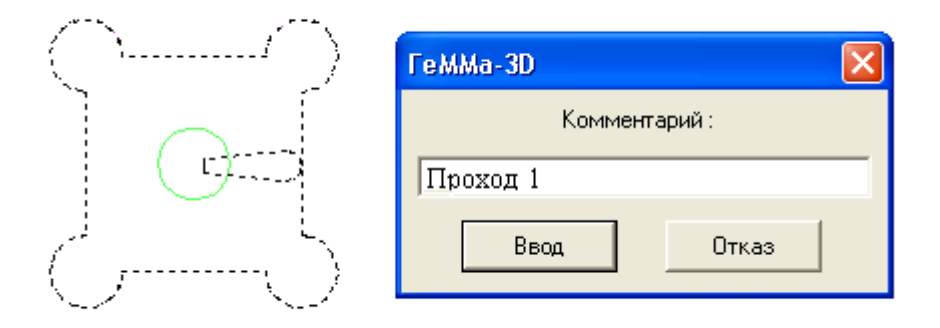

Рис. 12.

Теперь объединим наши проходы (рис. 13)

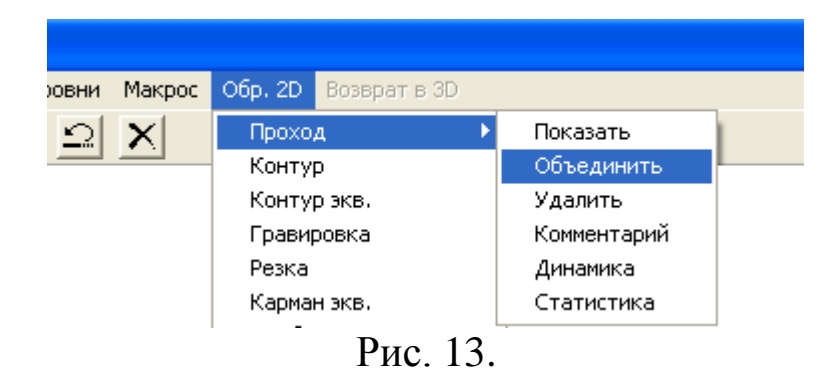

Выбираем первый проход, нажимаем «Ввод» (рис. 14а), в появившемся окне нажимаем «Ввод» (рис. 14б), повторяем все действия с двумя оставшимися проходами.

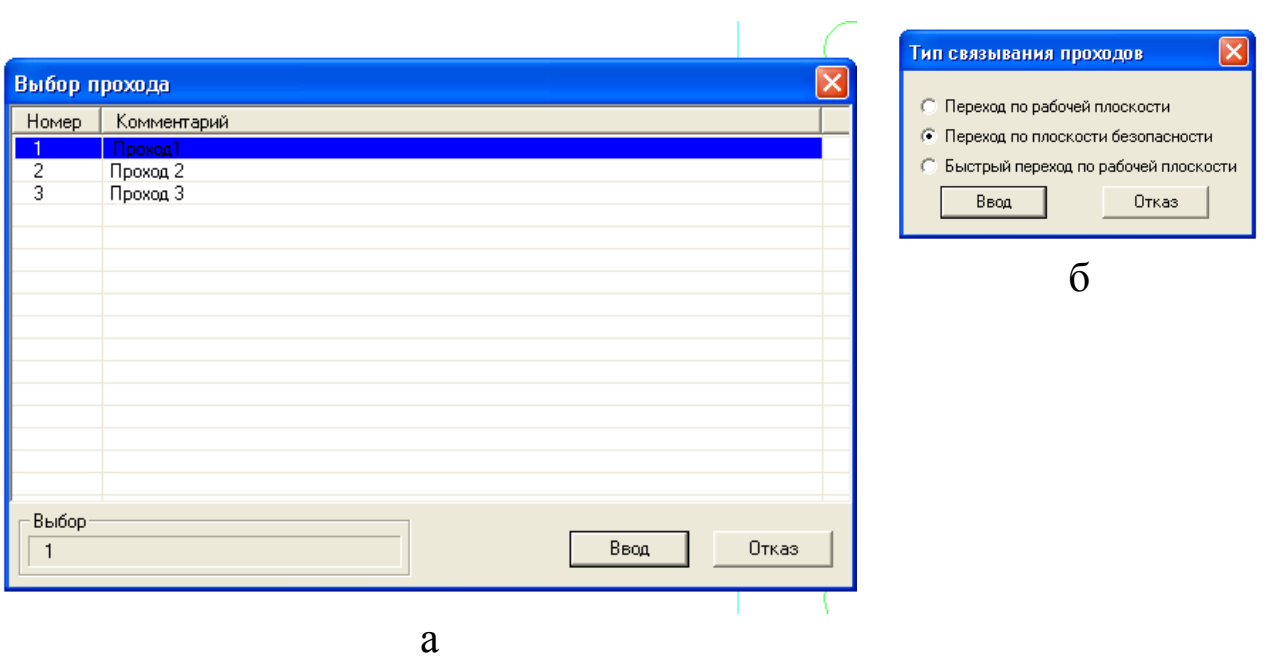

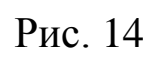

# Получаем объединенный проход (рис.15)

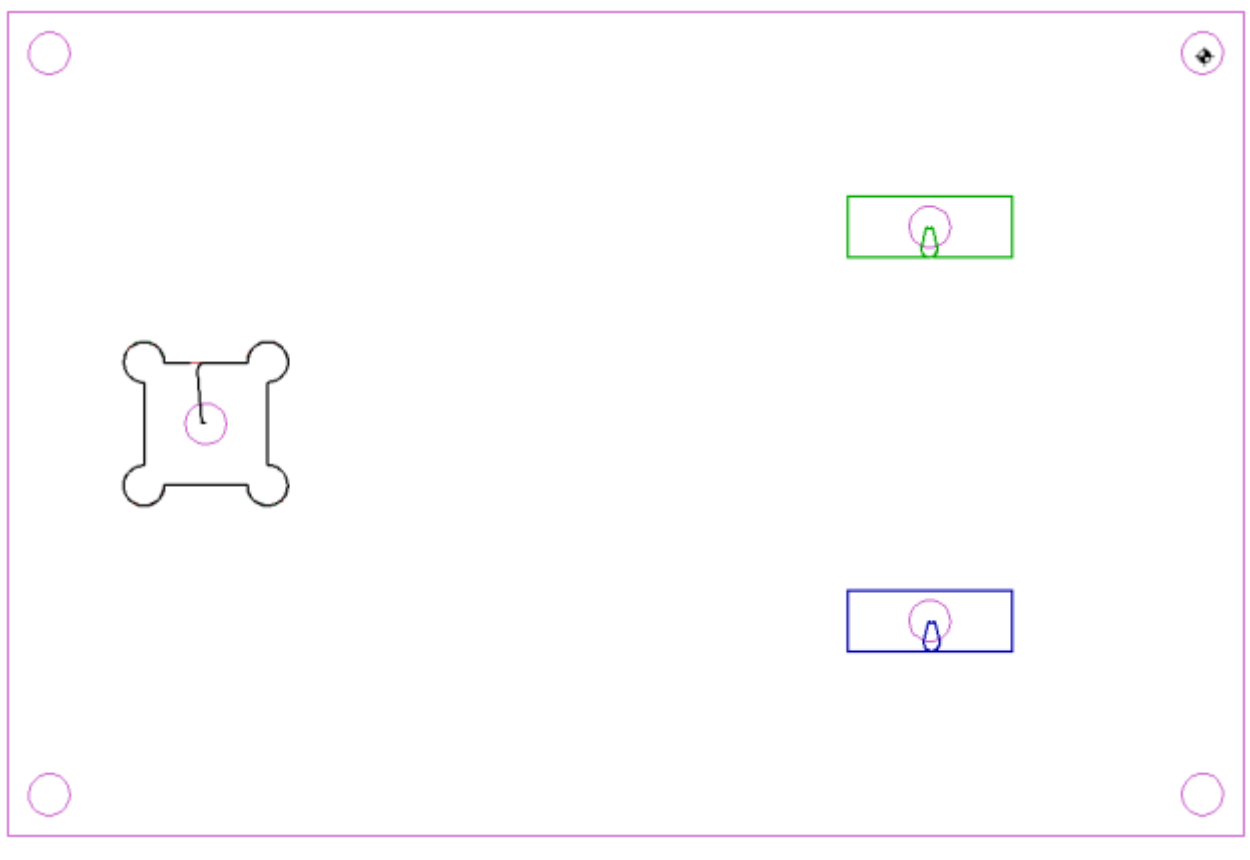

#### **6. Контроль проходов в динамике**

Посмотрим на общий проход в динамике (рис.16). В появившемся окне необходимо установить скорость динамического просмотра.

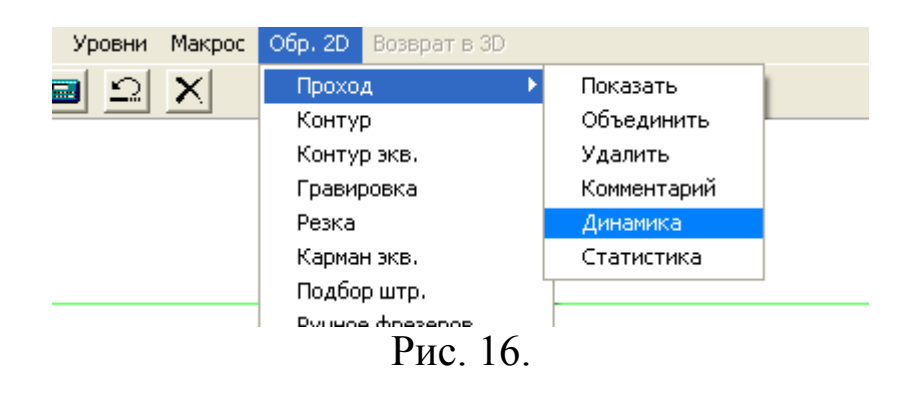

#### **7. Создание управляющей программы**

На левой панели находим кнопку «Построение управляющих программ» 1, после этого ниже – «Создать УП» 2 (рис. 17а), появляется новое окно (рис. 17б).

Нажимаем «Добавить проход», выбираем общий проход. В появившемся окне нажимаем ввод (рис. 18).

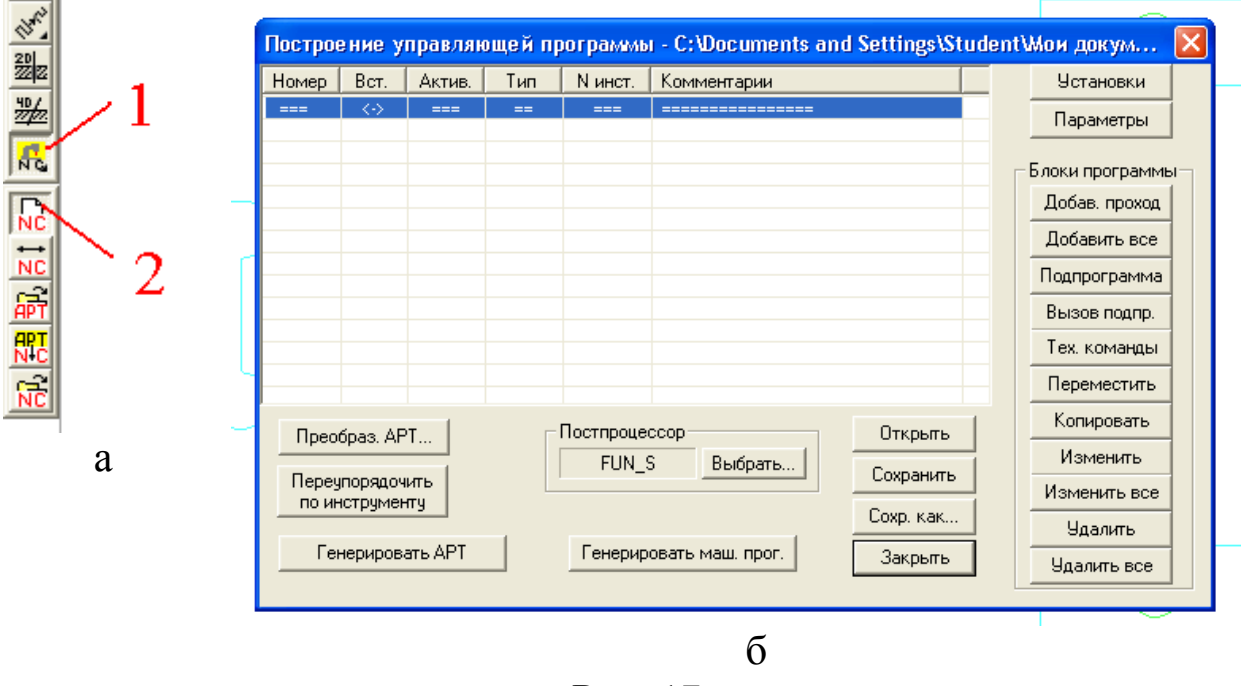

Рис. 17.

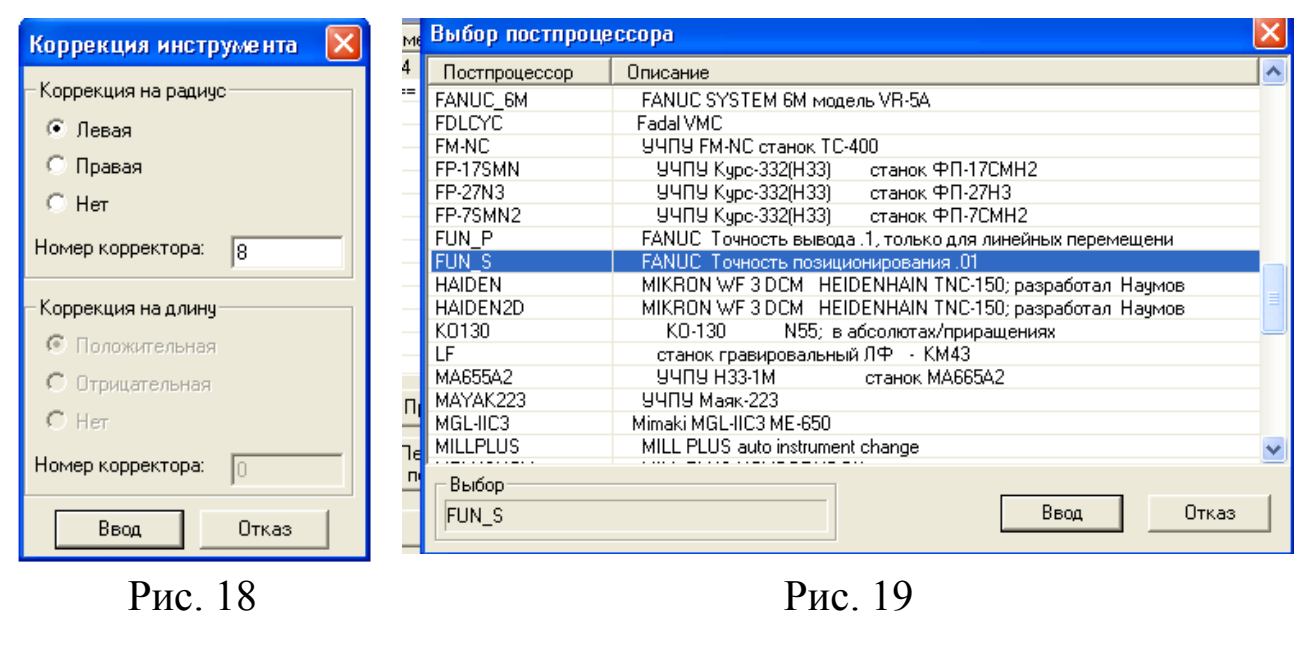

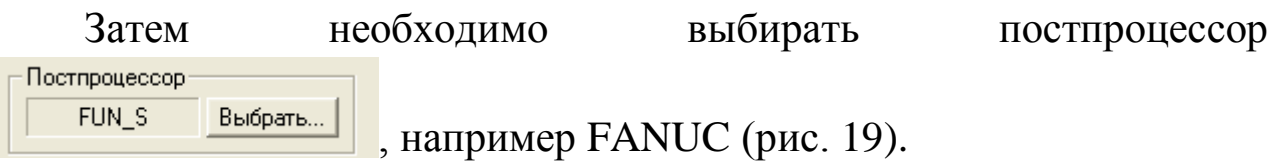

После этого генерируем машинную программу «Генерировать маш. прог.» и сохраняем ее (рис. 20).

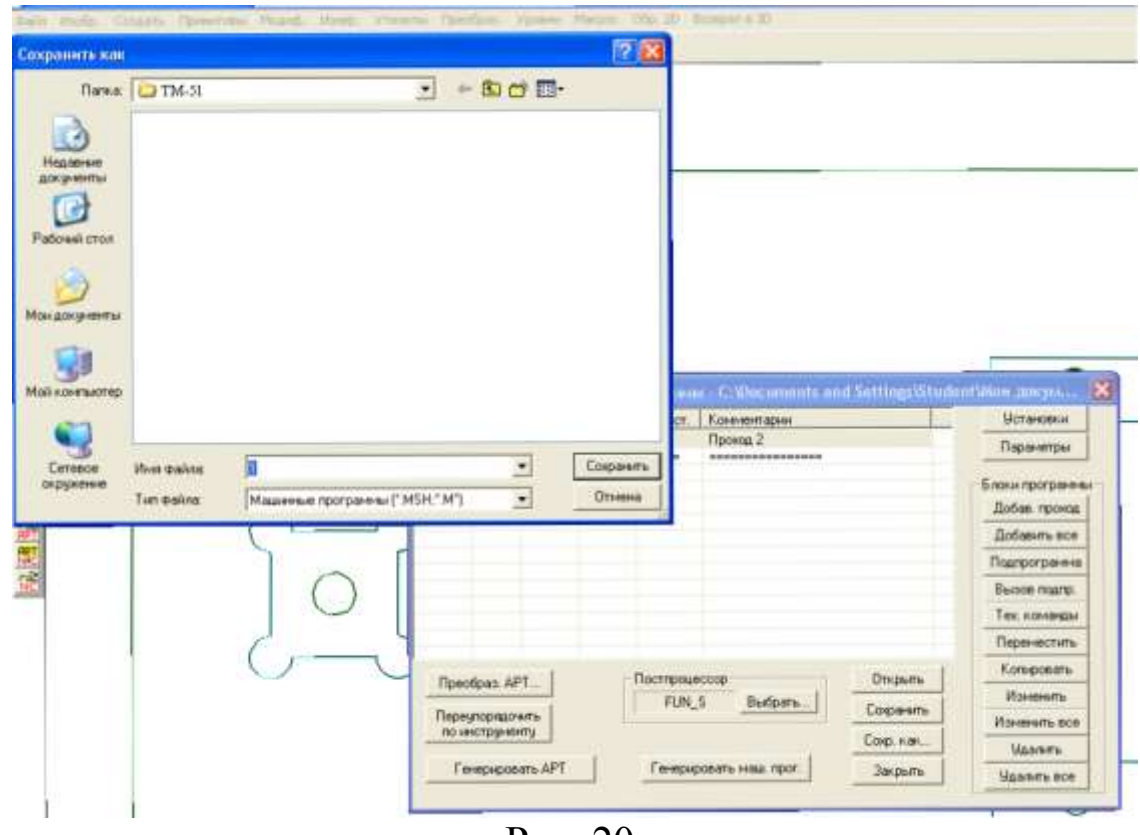

Рис. 20.

# **7. Контроль управляющей программы**

Открываем модуль CheckNC и наш сохраненный файл (рис. 21а, б, в).

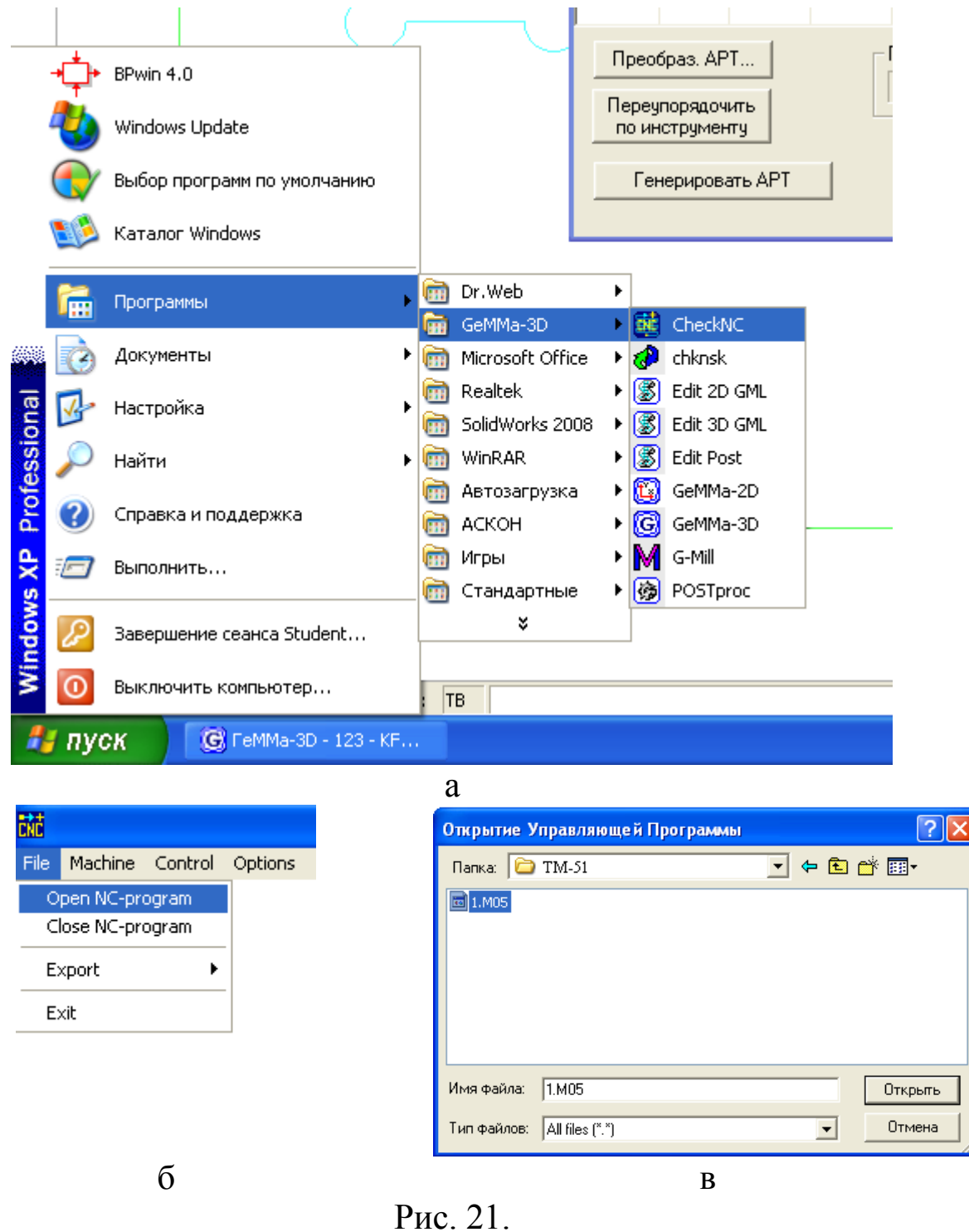

В итоге получаем (рис. 22)

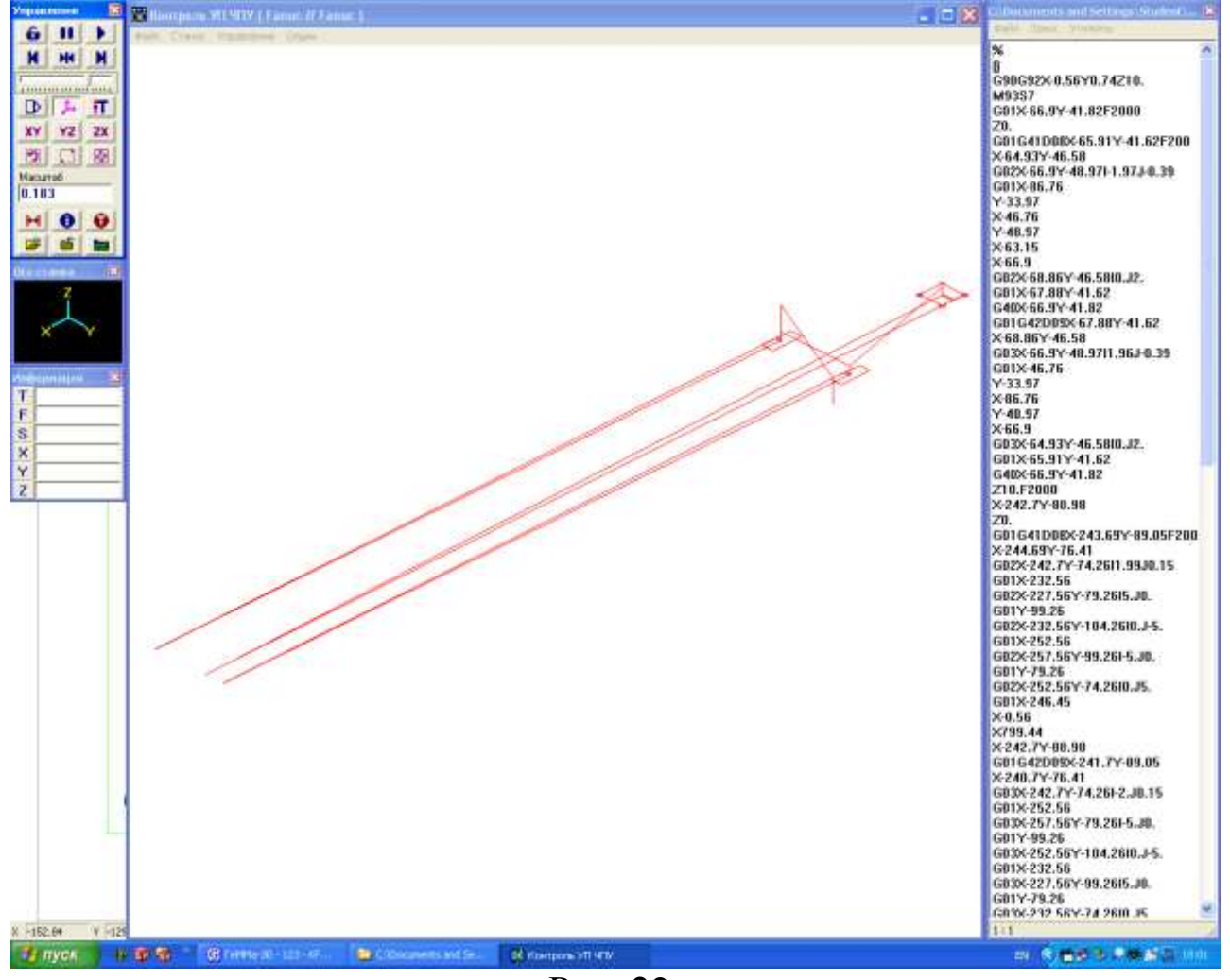

Рис. 22.

### **8. Редактирование управляющей программы**

При необходимости редактирования управляющей программы необходимо изменить параметры кадров в правом столбце и подтвердить изменения, выбрав «Файл» - «Перечитать» (рис.23 а, б).

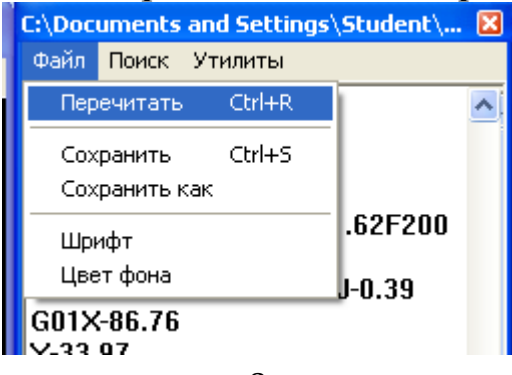

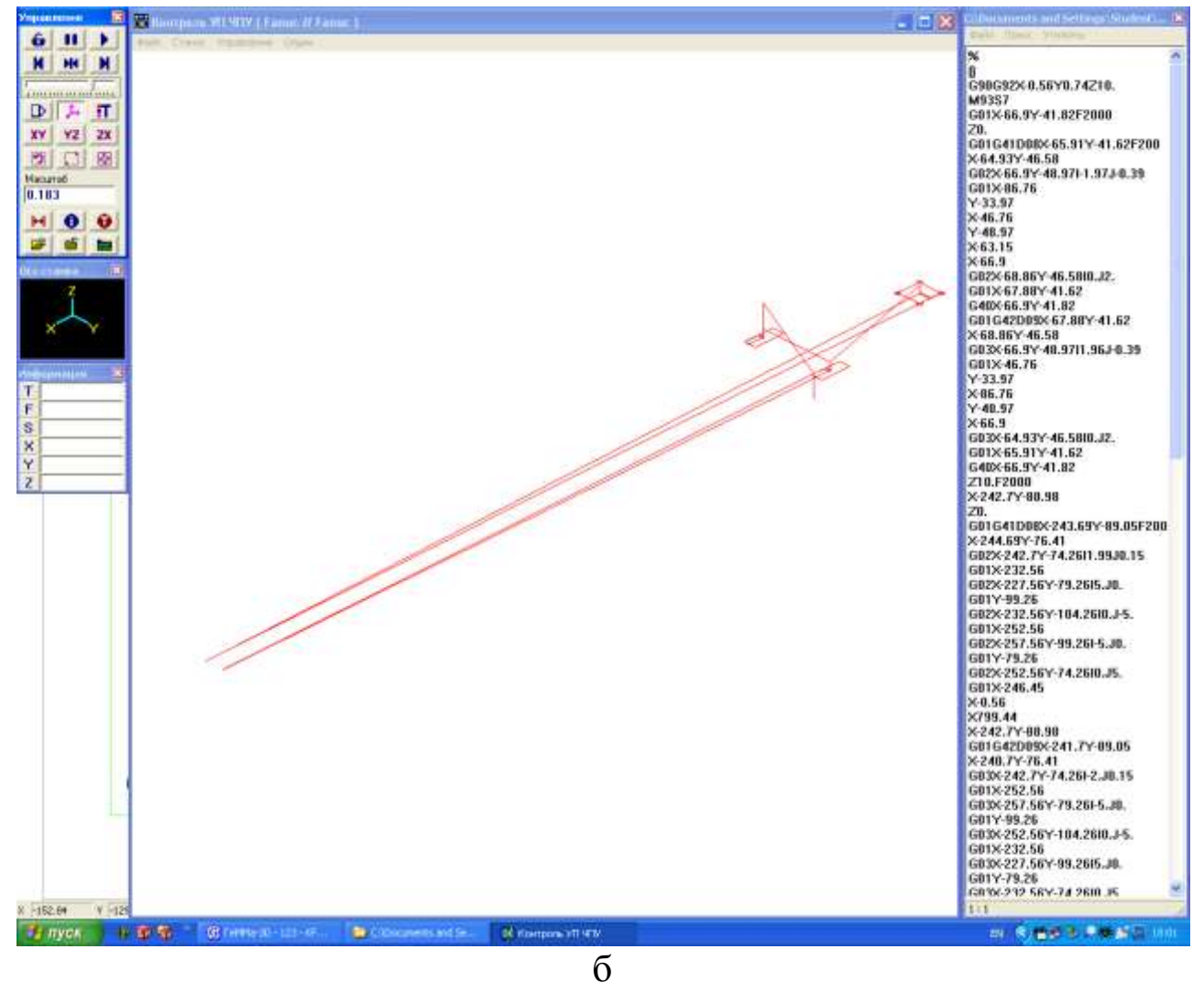

Рис. 23.

#### Библиографический список

- 1. **Герасимов**, **А.А.** Новые возможности КОМПАС-3D V13. Самоучитель [Текст] / А.А. Герасимов. СПб.: БХВ-Петербург, 2012.
- 2. ГеММа-3D Версия 9.5. Руководство пользователя. Жуковский.: ЗАО «НТЦ ГеММа», 2010.